## 『JRA IPAT』 入金機能(P-Pat Tool Ver.1.1)の使い方

■Premium II はVer.1.63から、IPATホームページを開かなくてもソフトの画面上からIPATへの入金が できる機能、AUTOでの自動入金予約機能(PremiumⅡLightにはございません)を追加しました。 使い方は以下の通りです。

※まず、この機能をご使用いただく為に「設定」の「通信設定」内にIPATの「暗証番号」の確認入力欄が増え ましたので、確認していただきご入力をお願いします。

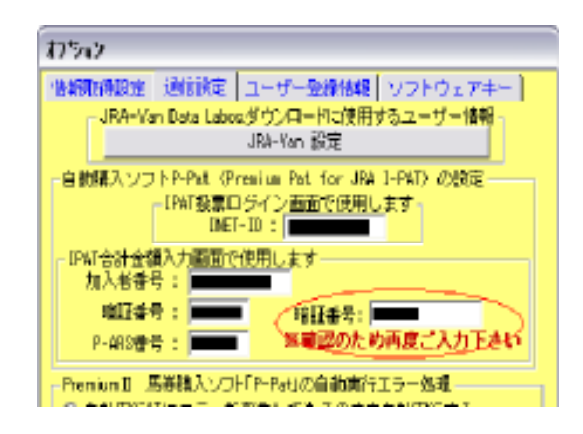

## 1.手動で入金機能をご使用の場合

①IPATへの入金ができる時間帯(\*1)に、「メインメニュー」内の「JRA IPAT」ボタンをクリックします。

**JRA I-PAT** 

②「P-Pat Tool Ver.1.1」が開いてきます。

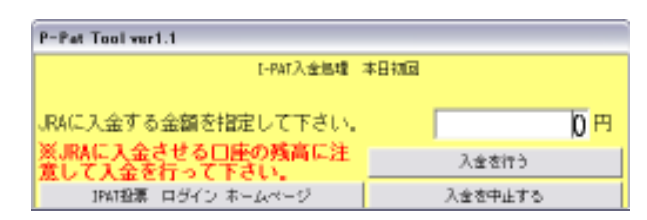

※入金を行いたい場合は、金額を入力し、「入金を行う」ボタンをクリックします。

 その後、金額確認の表示が出ますので、ご確認いただけたら「はい」をクリックして入金を行ってください。 ※IPATのホームページを開きたい場合は「IPAT投票 ログイン ホームページ」ボタンをクリックします。 ※作業をせずに「P-Pat・・・」の画面を閉じたい場合は「入金を中止する」ボタンをクリックします。

以上で手動での入金作業は完了です。

・入金作業中にエラーが発生した場合は、その原因が記載されたエラーメッセージが表示されますので、メッ セージに従って状況をご確認ください。

・入金機能をご使用いただいて入金をされた後は、念の為にIPATホームページの「入出金履歴」ページで入 金処理が完了しているかをご確認ください。

※IPATへの入金作業は、一日に3回目からJRAへの手数料(1回につき15円)が発生します。

 「P-Pat Tool・・・」画面の上の方に本日何回入金作業をしたか表示されますので、ご確認のうえ入金を行っ てください。

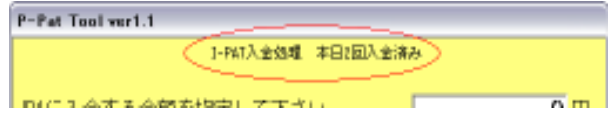

※前ページの(\*1)

入金作業ができる時間帯は以下の通りです。

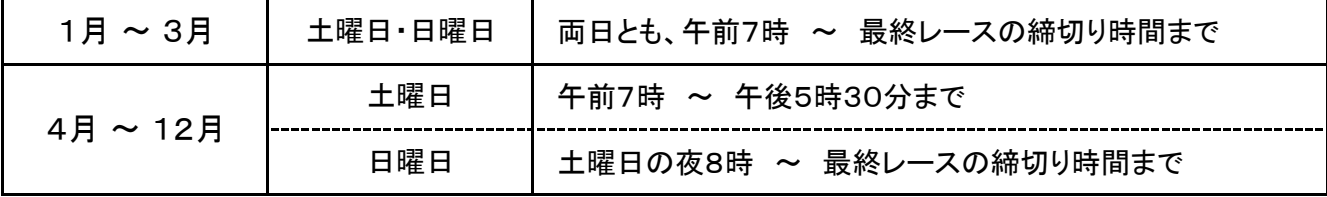

2.AUTOでの自動入金予約機能をご使用の場合

※この機能はPremium II Lightにはございませんので、ご了承ください。

①「メインメニュー」から「AUTO」をクリックし、開催日を選択して「購入モード」をクリックした後に、「投資元金 額」欄にIPATへ入金したい金額を入力し、「JapanNetBankから入金を行う」にチェックを付けます。

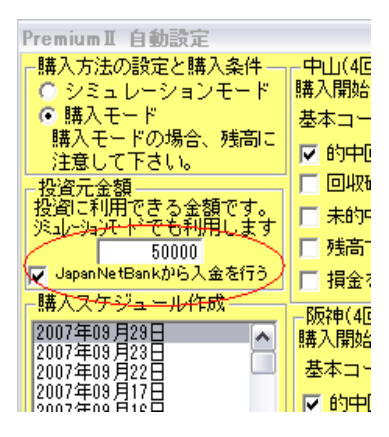

②入金金額の確認の表示が出ますので、よろしければ「OK」をクリックします。

金額を直したい場合は右上の「×」で確認表示を閉じ、「投資元金額」欄で金額を入力し直してください。

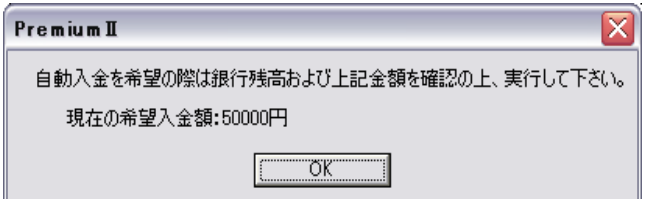

③その後、AUTOの設定を一通りしていただき、実行画面に進み「自動実行を行う」をクリックしていただきま すと、一定時間(9:30以降)になったら自動的にソフトが入金作業を行い、データ取得・馬券購入を行いま す。

入金が完了しますと、AUTOの画面の上の方の「入金処理状況」欄に入金した金額が表示されます。

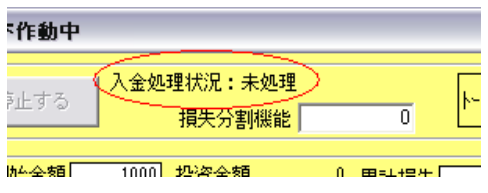

完了していない段階では、上記の画像のように「未処理」と表示されます。

以上でAUTOでの自動入金予約機能の作業は完了です。

・こちらは入金の予約機能ですので、入金ができない時間帯でもAUTOの設定を行える時間帯であれば設定 しておくことができます。

・前述のように、設定をすれば一定時間(9:30以降)に入金作業を自動的に行いますが、9:30以降に設定 をされた場合はAUTOの実行画面にて「自動実行を行う」をクリック後、直ちに入金作業を行うようになってお ります。

・自動入金予約機能をご使用いただいて入金をされた後は、念の為にIPATホームページの「入出金履歴」ペ ージで入金処理が完了しているかをご確認ください。

入金状況は携帯版IPATホームページでも確認できますので、外出中の際はこちらもご利用ください。

携帯版IPATホームページのURL

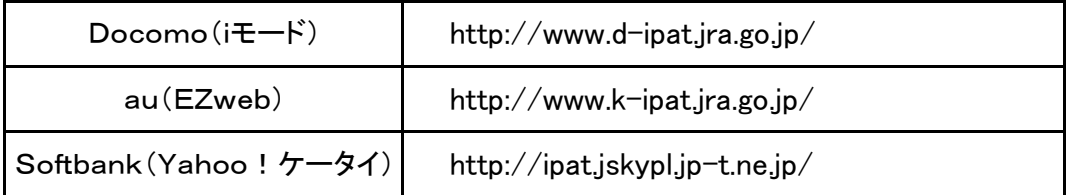

※携帯版IPATホームページを開く際は、「加入者番号」・「暗証番号」・「P-ARS番号」が必要となります。